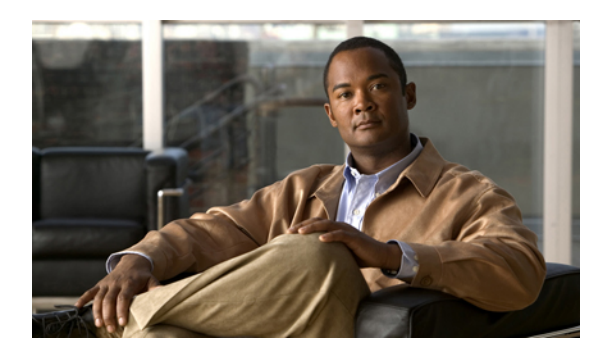

# **UC service setup**

This chapter provides information to set up Unified Communications (UC) services.

- About UC [service](#page-0-0) setup, page 1
- Add [voicemail](#page-1-0) service, page 2
- Add [mailstore](#page-2-0) service, page 3
- Add [conferencing](#page-4-0) service, page 5
- Add [directory](#page-6-0) service, page 7
- Add IM and [Presence](#page-8-0) service, page 9
- Add CTI [service,](#page-9-0) page 10

## <span id="page-0-0"></span>**About UC service setup**

In Cisco Unified Communications Manager Administration, use the **User Management** > **User Settings** > **UC Service** to set up unified communications (UC) services such as voicemail, conferencing, CTI, and IM and Presence.

The UC Service window in Cisco Unified Communications Manager Administration allows you to add, search, display, and maintain information about UC services. You can group UC services into service profiles that you associated with end users. After end users have a service profile, their clients can download this profile for seamless integration with the configured UC services.

You can set up these UC services:

- Voicemail
- Mailstore
- Conferencing
- Directory
- IM and presence
- CTI

#### **UC service setup tips**

- Port values for UC services must match the available port on the server. Change the port number only if it conflicts with other services.
- Cisco recommends that you use HTTPS as the voicemail transport protocol for Cisco Unity and Cisco Unity Connection

# <span id="page-1-0"></span>**Add voicemail service**

### **Procedure**

- **Step 1** Select **User Management** > **User Settings** > **UC Service**.
- **Step 2** Select **Add New**.
- **Step 3** Select **Voicemail** from the **UC Service Type** drop-down list.
- **Step 4** Enter the voicemail settings in the following fields.

#### **Table 1: Voicemail settings**

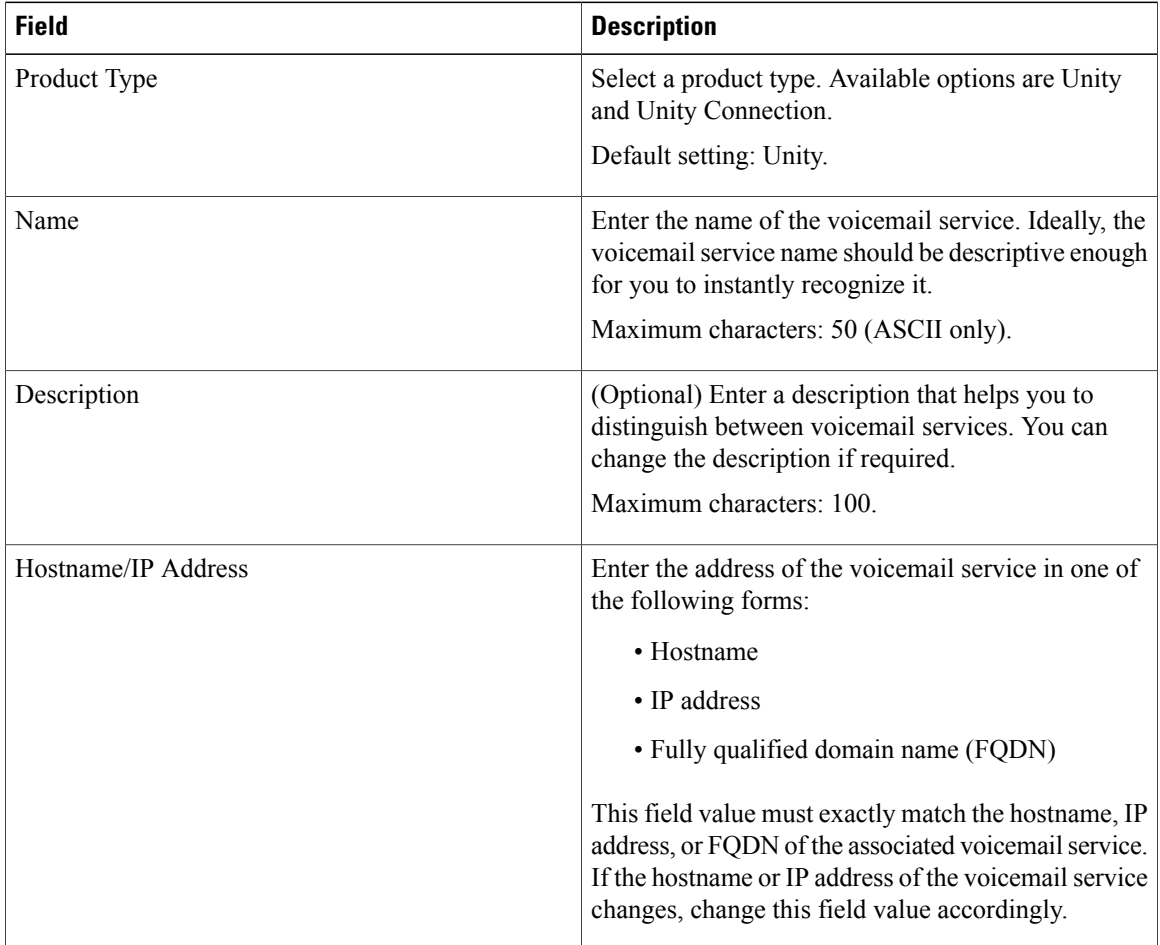

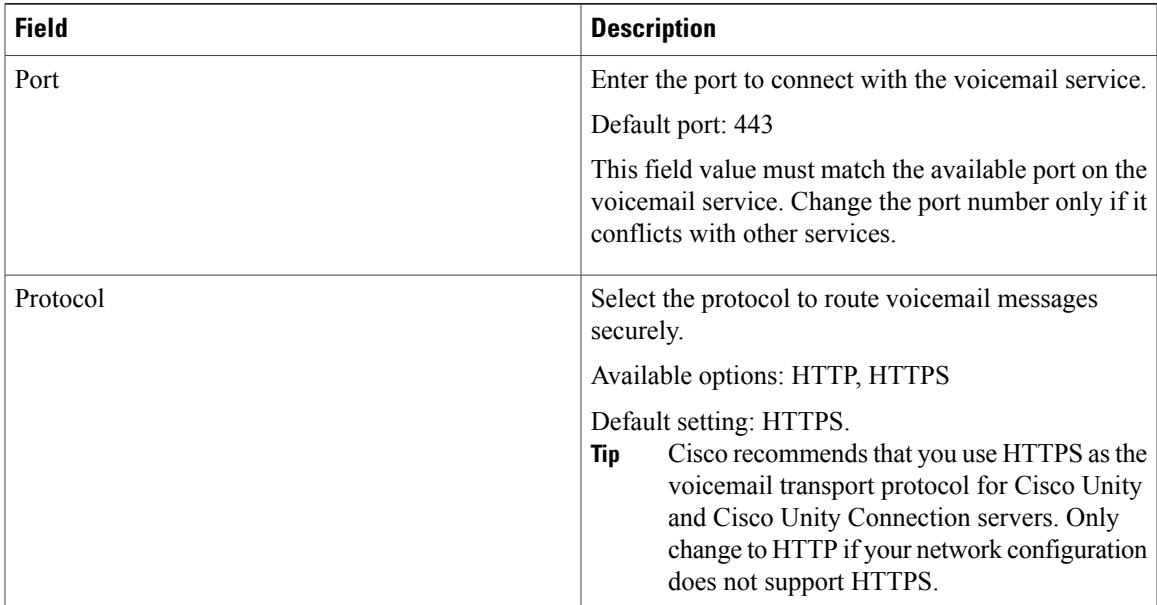

The Add Successful message appears and the voicemail service is created in the Unified CM Database.

## **What to Do Next**

Add [mailstore](#page-2-0) service, on page 3

### **Related Topics**

About feature group template setup

# <span id="page-2-0"></span>**Add mailstore service**

Cisco Jabber clients use the mailstore service for visual voicemail functionality.

### **Procedure**

- **Step 1** Select **User Management** > **User Settings** > **UC Service**.
- **Step 2** Select **Add New**.

I

- **Step 3** Select **Mailstore** from the **UC Service Type** drop-down list.
- **Step 4** Enter the mailstore settings in the following fields.

 $\mathbf I$ 

### **Table 2: Mailstore settings**

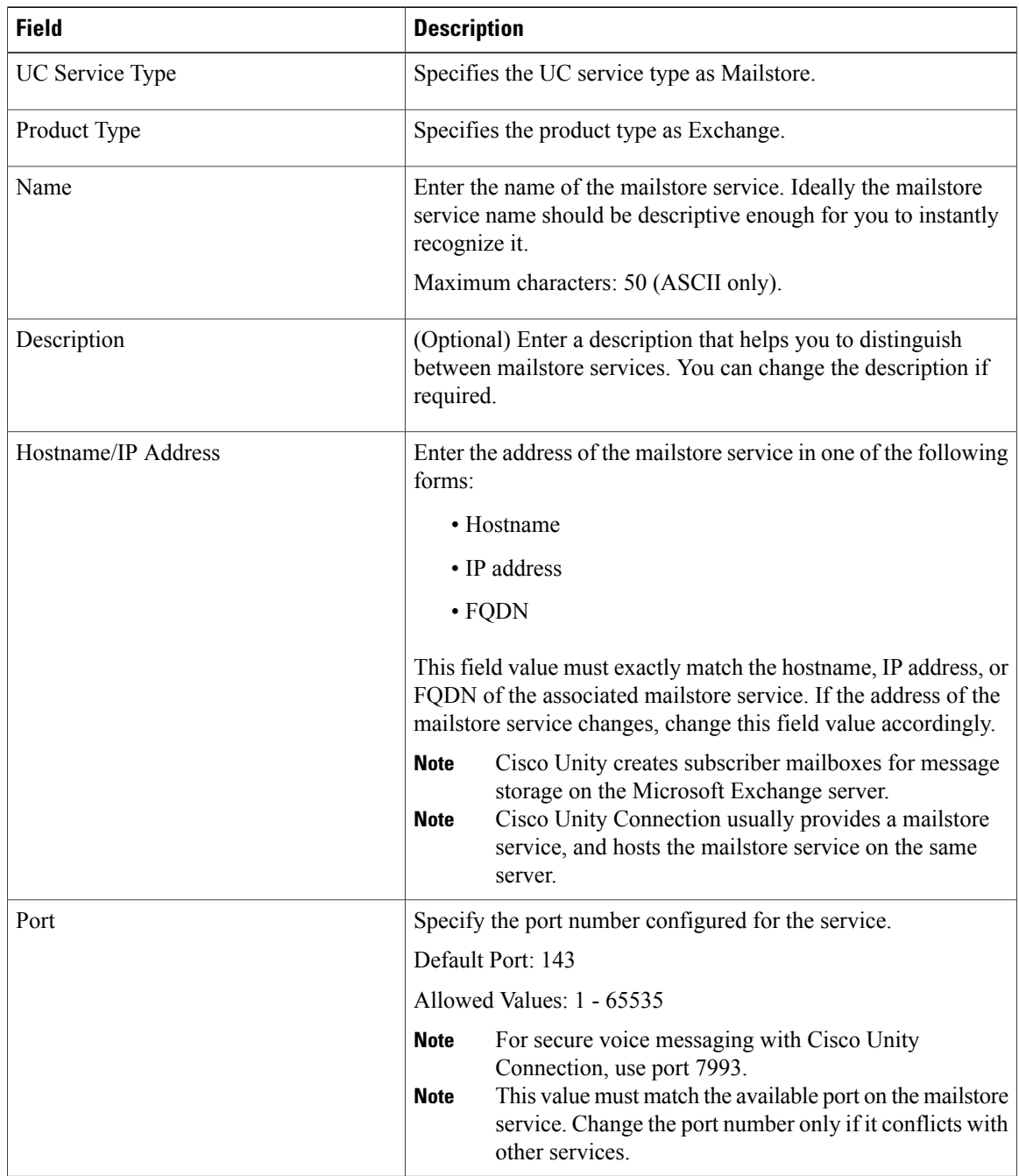

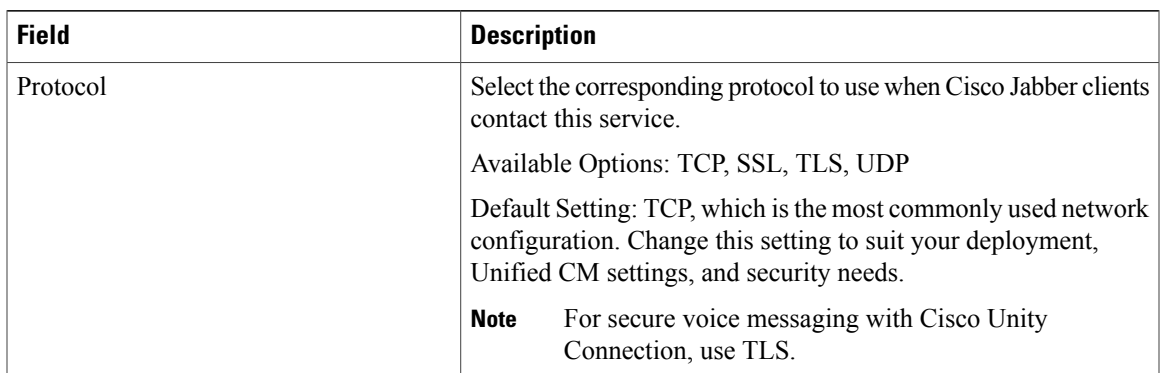

The Add Successful message appears and the mailstore service is created in the Unified CM database.

### **What to Do Next**

Add more UC services.

Add a service profile.

Associate UC services in a service profile to an end user.

### **Related Topics**

About feature group template setup

# <span id="page-4-0"></span>**Add conferencing service**

### **Procedure**

- **Step 1** Select **User Management** > **User Settings** > **UC Service**.
- **Step 2** Select **Add New**.

Г

- **Step 3** Select **Conferencing** from the **UC Service Type** drop-down list box.
- **Step 4** Enter the conferencing settings in the following fields.

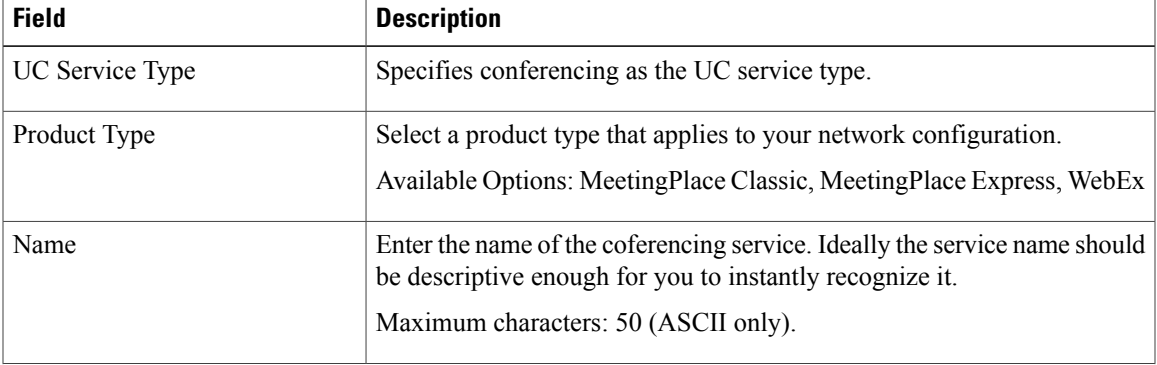

T

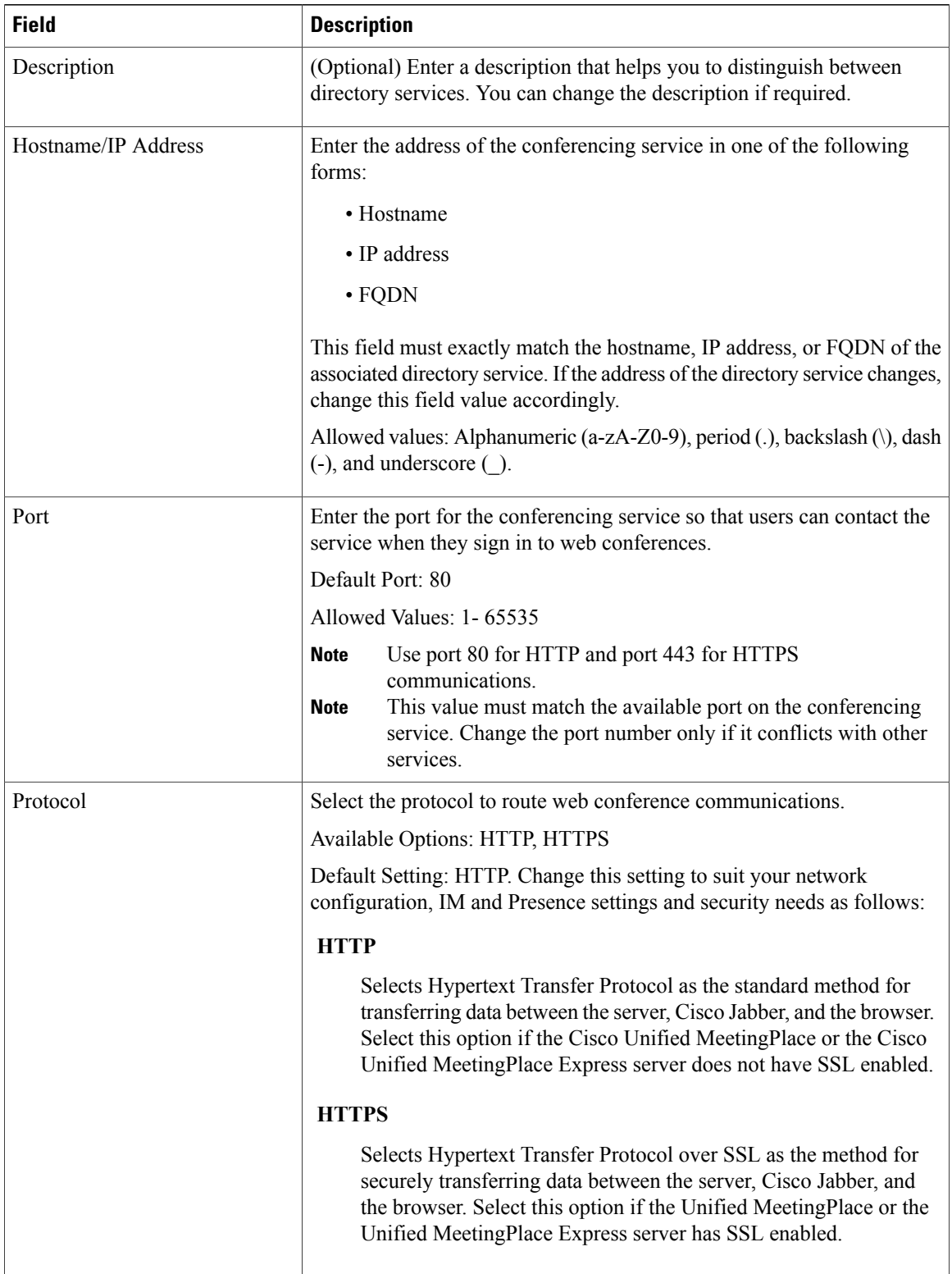

The Add Successful message appears and the conferencing service is created in the Unified CM database.

### **What to Do Next**

Add more UC services. Add a service profile. Associate UC services in a service profile to an end user.

### **Related Topics**

About feature group template setup

## <span id="page-6-0"></span>**Add directory service**

I

## **Procedure**

- **Step 1** Select **User Management** > **User Settings** > **UC Service**.
- **Step 2** Select **Add New**.
- **Step 3** Select **Directory** from the **UC Service Type** drop-down list box.
- **Step 4** Enter the directory settings in the following fields.

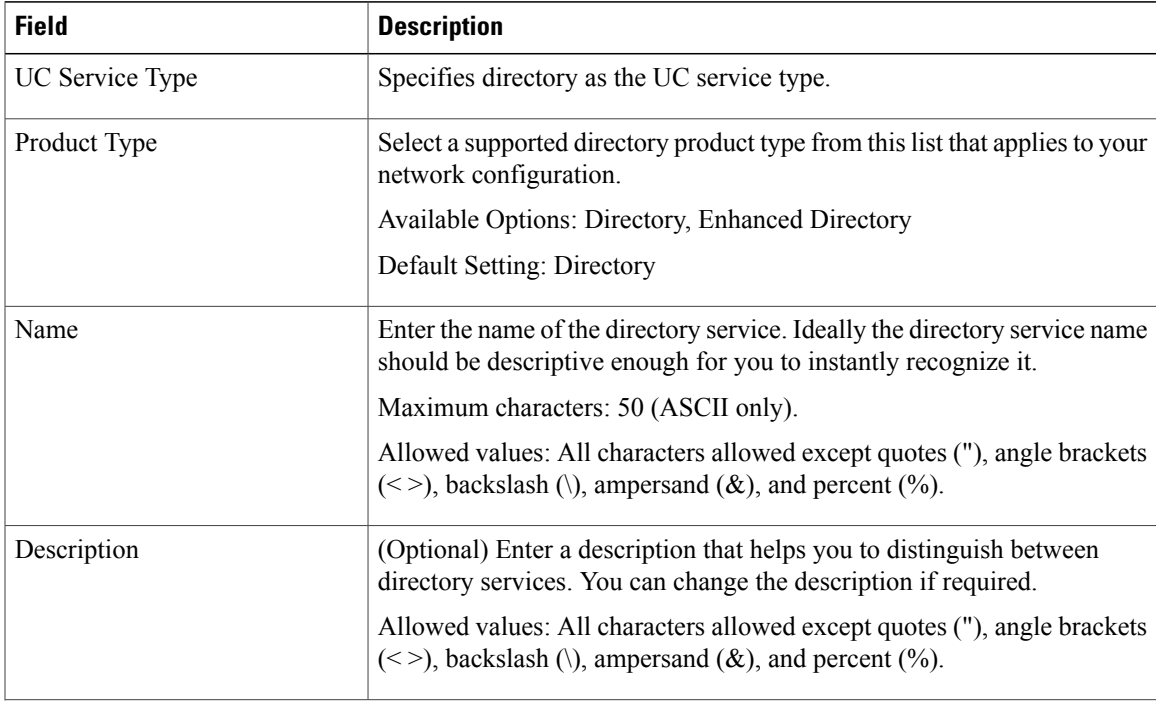

I

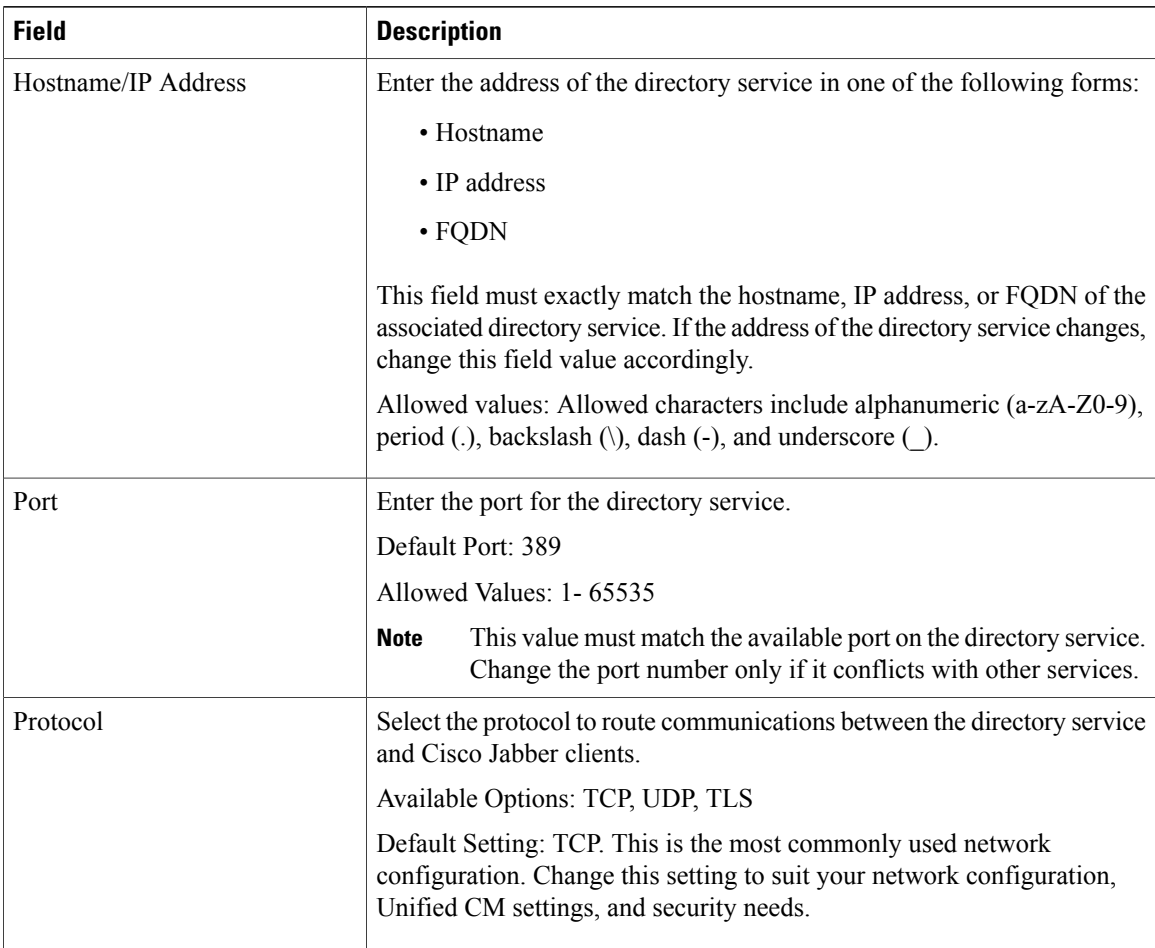

## **Step 5** Select **Save**.

The Add Successful message appears and the directory service is created in the Unified CM database.

### **What to Do Next**

Add more UC services.

Add a service profile.

Associate UC services in a service profile to an end user.

## **Related Topics**

About feature group template setup

Г

## <span id="page-8-0"></span>**Add IM and Presence service**

### **Procedure**

- **Step 1** Select **User Management** > **User Settings** > **UC Service**.
- **Step 2** Select **Add New**.
- **Step 3** Select **IM and Presence** from the UC Service Type drop-down list.
- **Step 4** Enter the IM and Presence settings in the following fields.

### **Table 3: IM and presence settings**

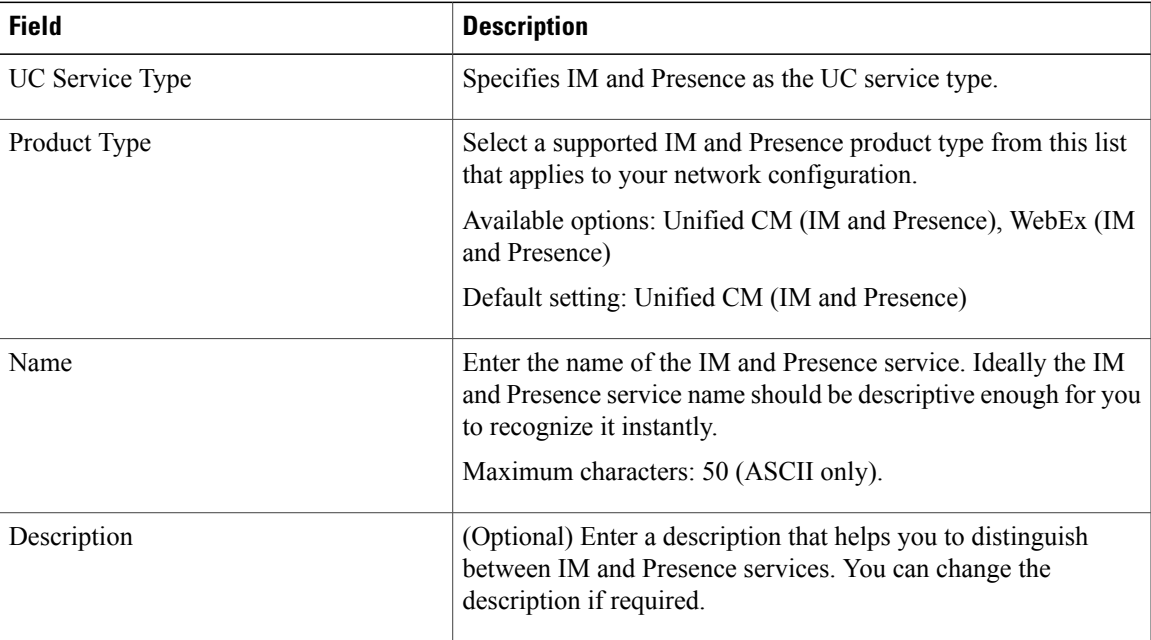

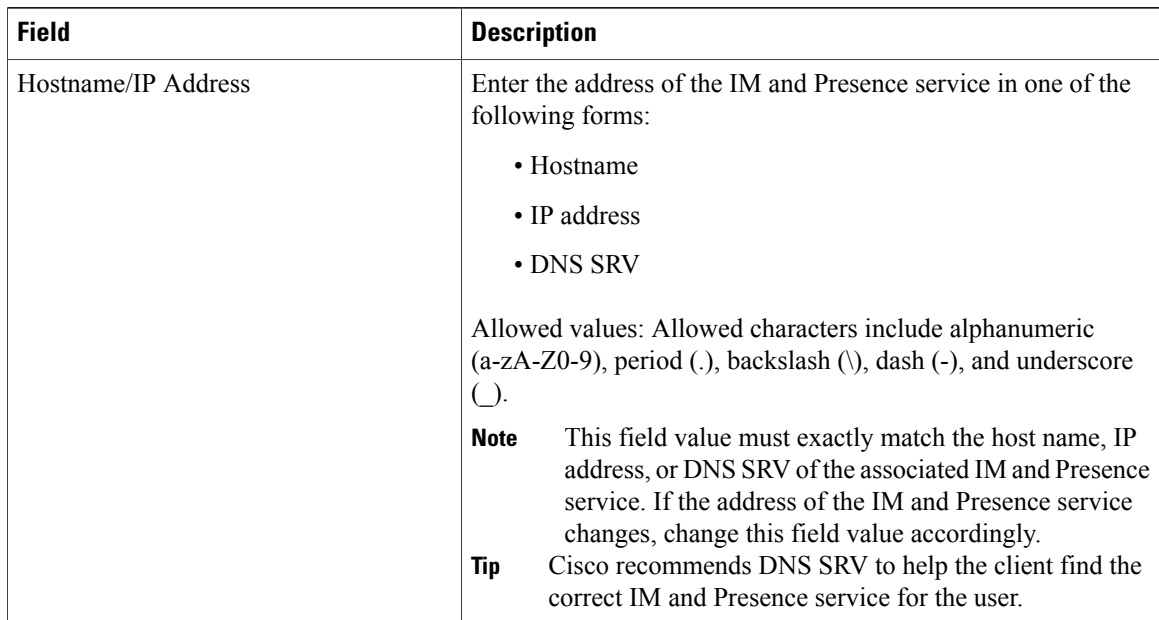

The Add Successful message appears and the IM and Presence service is created in the Unified CM database.

### **What to Do Next**

Add more UC services.

Add a service profile.

Associate UC services in a service profile to an end user.

### **Related Topics**

About feature group template setup

# <span id="page-9-0"></span>**Add CTI service**

Soft clients use the CTI service for deskphone control

## **Procedure**

- **Step 1** Select **User Management** > **User Settings** > **UC Service**.
- **Step 2** Select **Add New**.
- **Step 3** Select **CTI** from the **UC Service Type** drop-down list box.
- **Step 4** Enter the computer telephone integration (CTI) settings in the following fields.

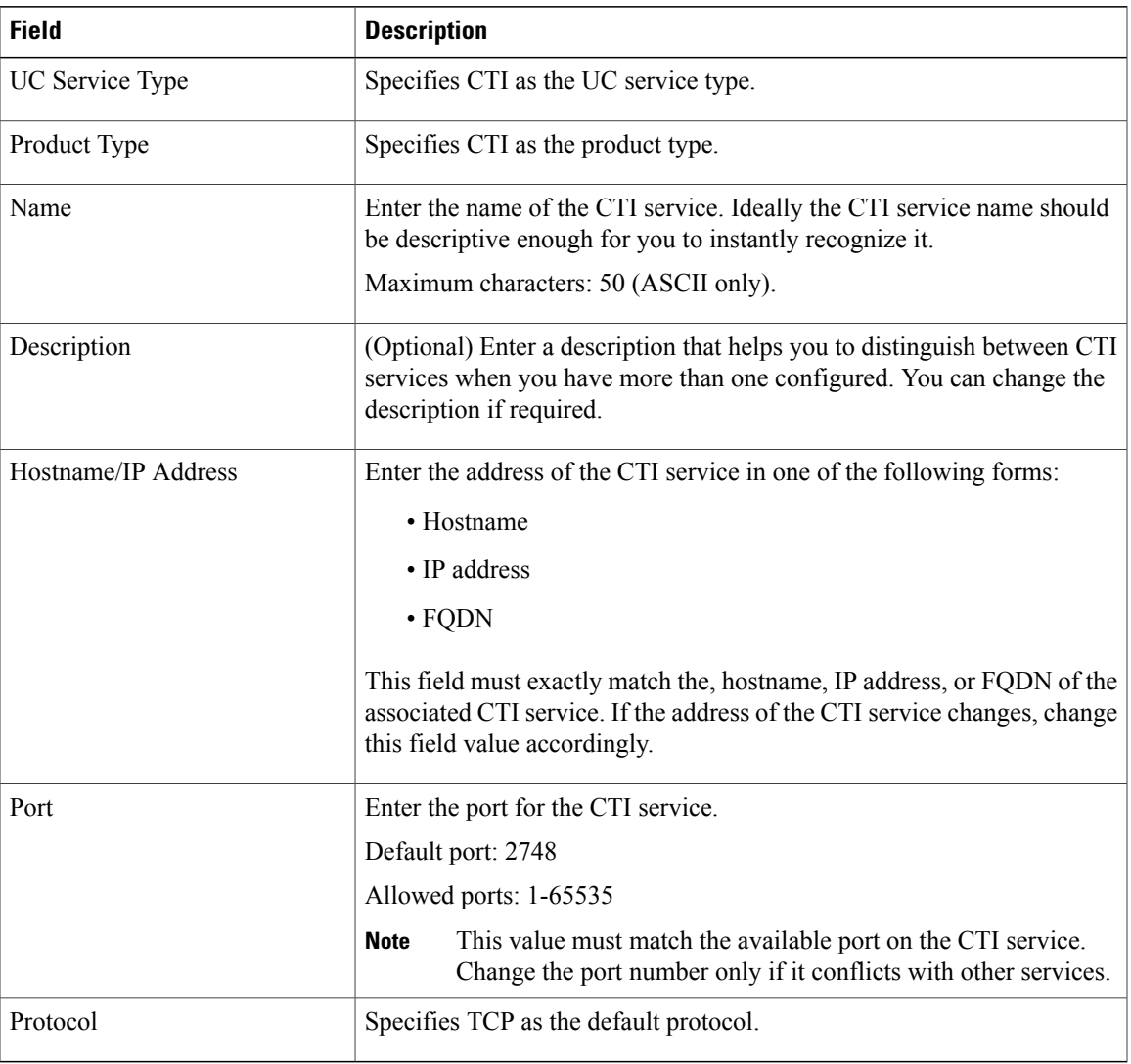

 $\mathbf I$ 

The Add Successful message appears and the CTI service is created in the Unified CM database.

### **What to Do Next**

Add more UC services.

Add a service profile.

Associate UC services in a service profile to an end user.

## **Related Topics**

About feature group template setup

I